## **HOW TO ADD A PARTICIPANT TO YOUR TEAM**

- 1. Go to walk website: [www.walkwithmehouston.org](http://www.walkwithmehouston.org/)
- 2. Click on the word  $\frac{a \text{ Login}}{b}$  Enter login info.
- 3. You should now be on the Dashboard page. Find the middle box titled **Your Fundraising**. Click on the last option **+Register Another Participant** (See highlighted section below).

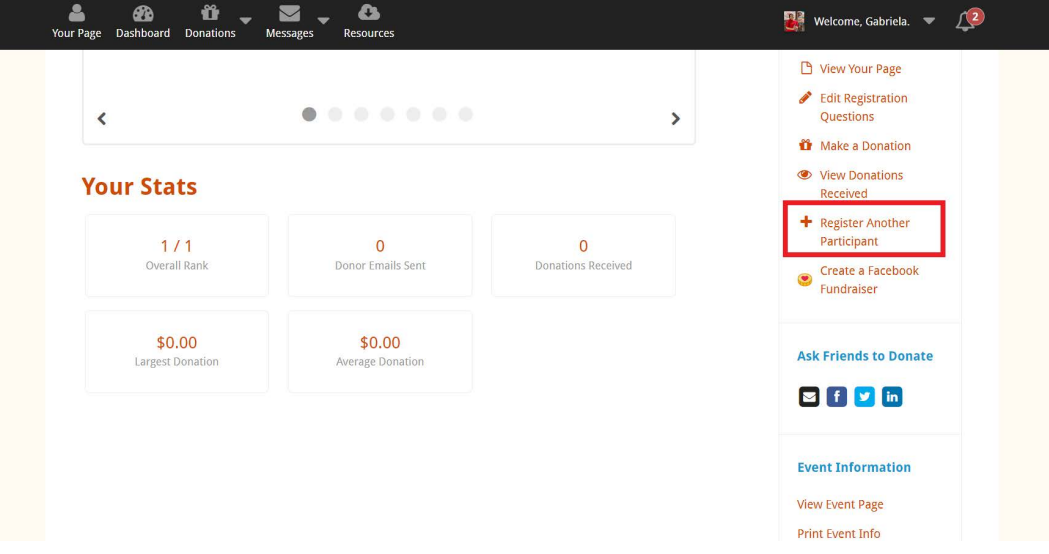

4. If you've registered someone else in prior years, their name should be under "Previous Participant", if not, select "Create a New Particiapnt". Select the participants **Relationship to You\*** from the dropdown box. Then select **Account Access\***. By marking *I will manage this registrant's account,* the participant will have **NO ACCESS** to their page. If they would like access, mark **This registrant will manage their own account.** You will need to provide a valid email address to create an account for this participant. If you are part of a Corporate Sponsor Team, select that, if not please select "Register as an Individual" Continue to next step.

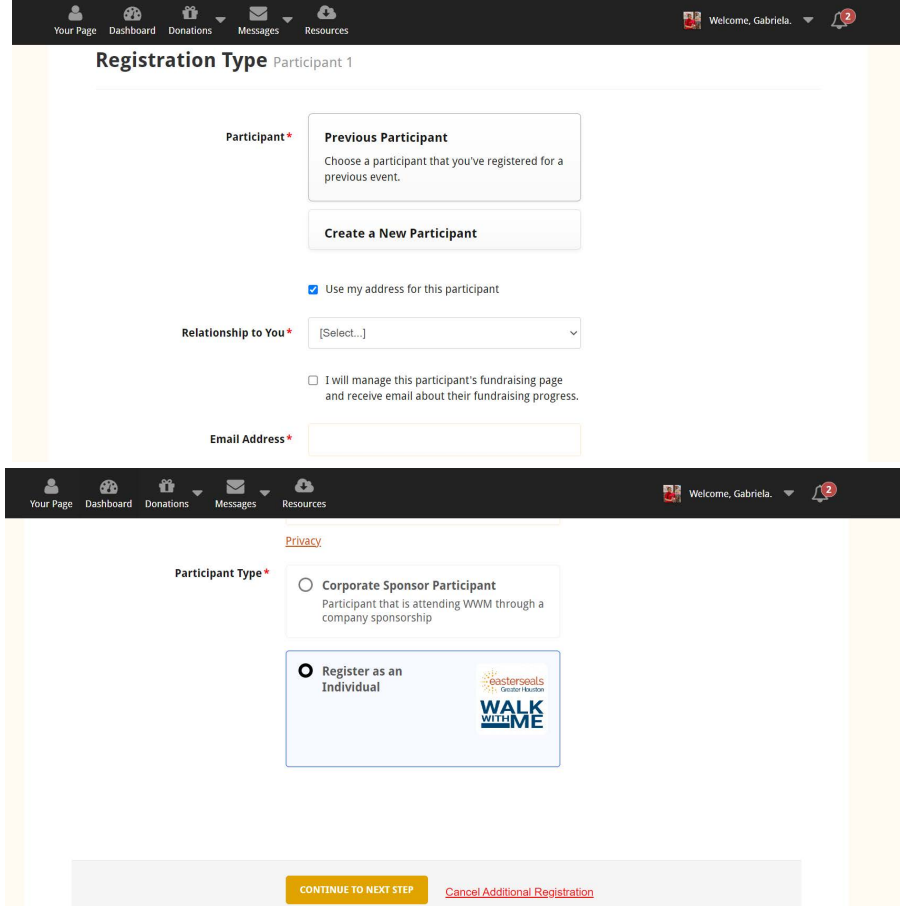

5. Make sure that **Role\*** is marked as Join a Team. Then select Continue to Next Step or Change if your team did not automatically pull up. If you have to select Change, type your team name into the search bar then select your team.

6. Enter the personal **Fundraising Goal\*** for this participant. Check the box that states *I understand that walkers 10+ years of age must raise \$50 to attend.* Fill in the remaining questions. Make sure to enter ALL necessary Contact Details. Continue to next step. Continue to next step.

7. If you would like to make a donation to this participants account, select Yes! I'd like to make a donation toward my fundraising goal. This will prompt credit card/payment information. If you do not want to make a donation, select No thanks. Continue to next step.

8. Make sure that the Team Name reflects YOUR team. Verify ALL information before completing registration. Click Continue to Confirmation.

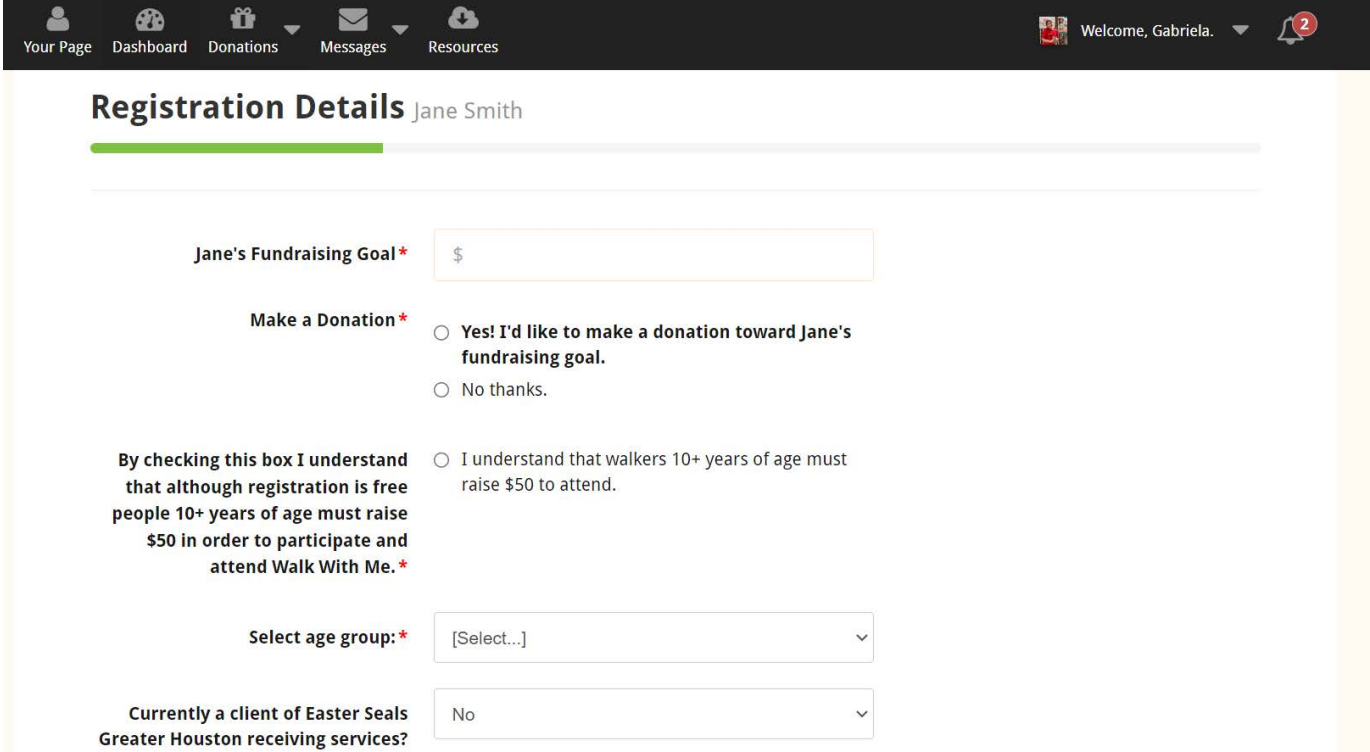

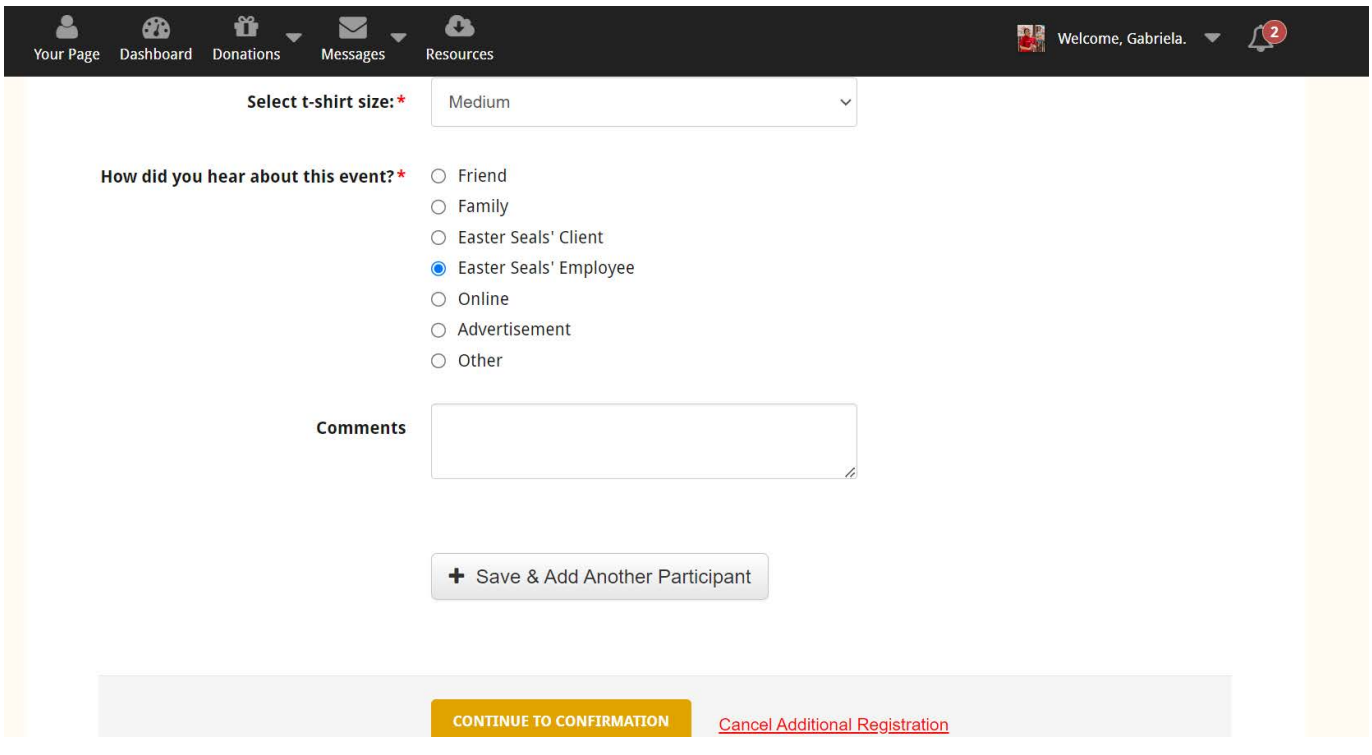